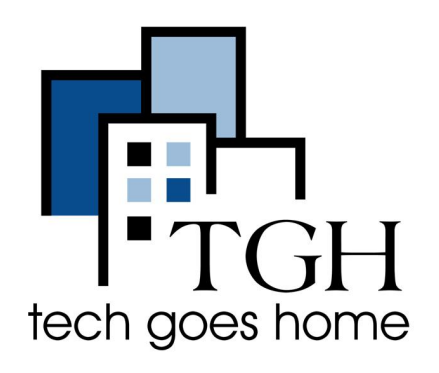

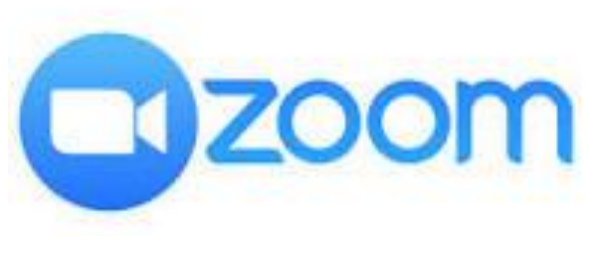

**<https://zoom.us/>**

## Kutumia Zoom kwenye kompyuta ya chromebook

Zoom ni programu ya mawasiliano inayo tumiwa kwa mkutano wa video na mikutano halisi. Unaweza kuwa na mikutano kwa muda wa dakika 40 na kuwa na washiriki 100 bila kulipa.

## **Maagizo**

1) Fungua kivinjari chako cha wavuti (yaani Chrome, Internet Explorer, Safari, n.k.) na uvinjari kwenye wavuti ya Duka la Wavuti la Chrome kupakua Zoom: [https://chrome.google.com/webstore/category/for\\_your\\_domain](https://chrome.google.com/webstore/category/for_your_domain) [https://chrome.google.com/webstore/category/for\\_your\\_domain](https://chrome.google.com/webstore/category/for_your_domain)

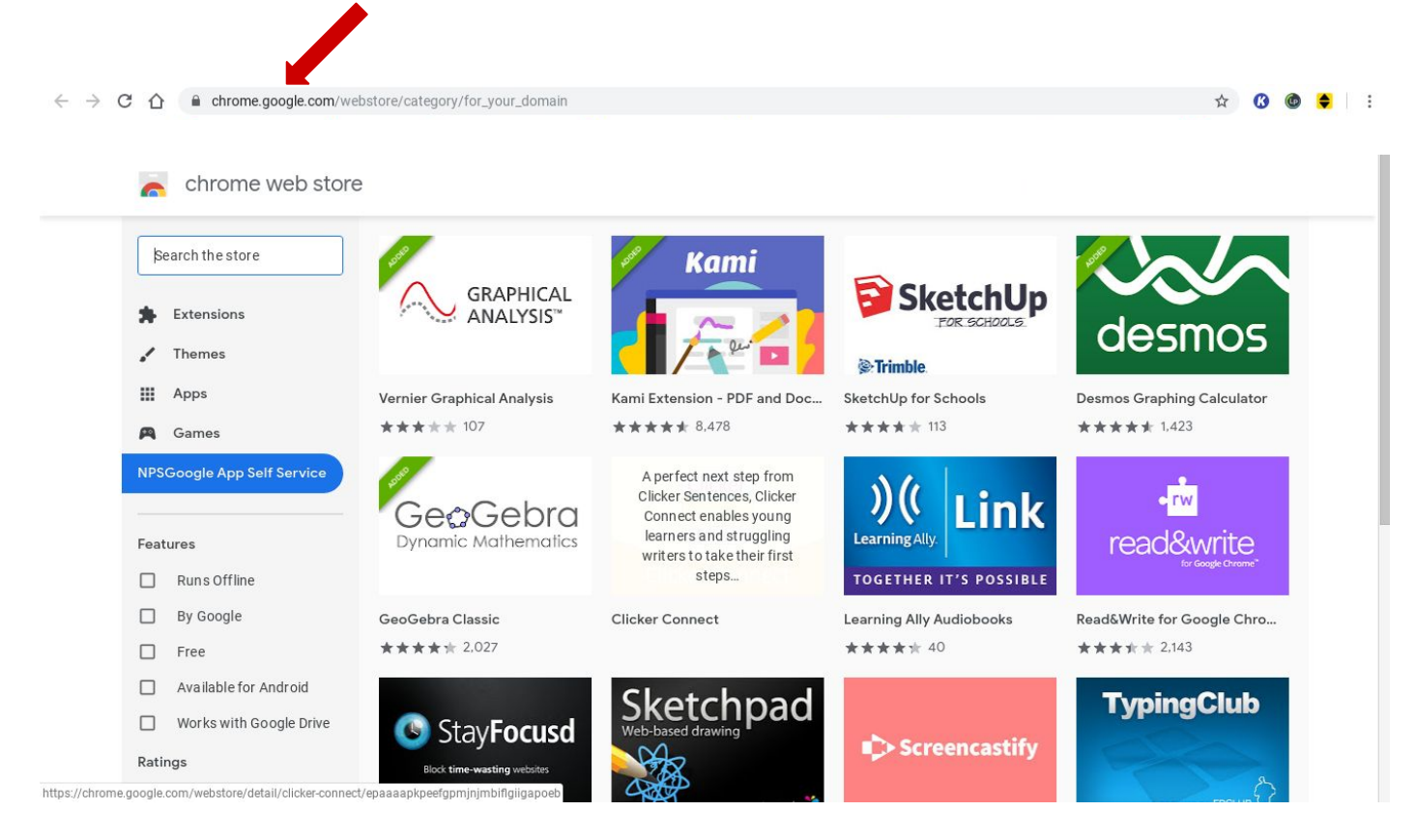

2) Tafuta 'Zoom' katika mwambaa wa utaftaji kwenye kona ya juu kushoto na bonyeza kuingia.

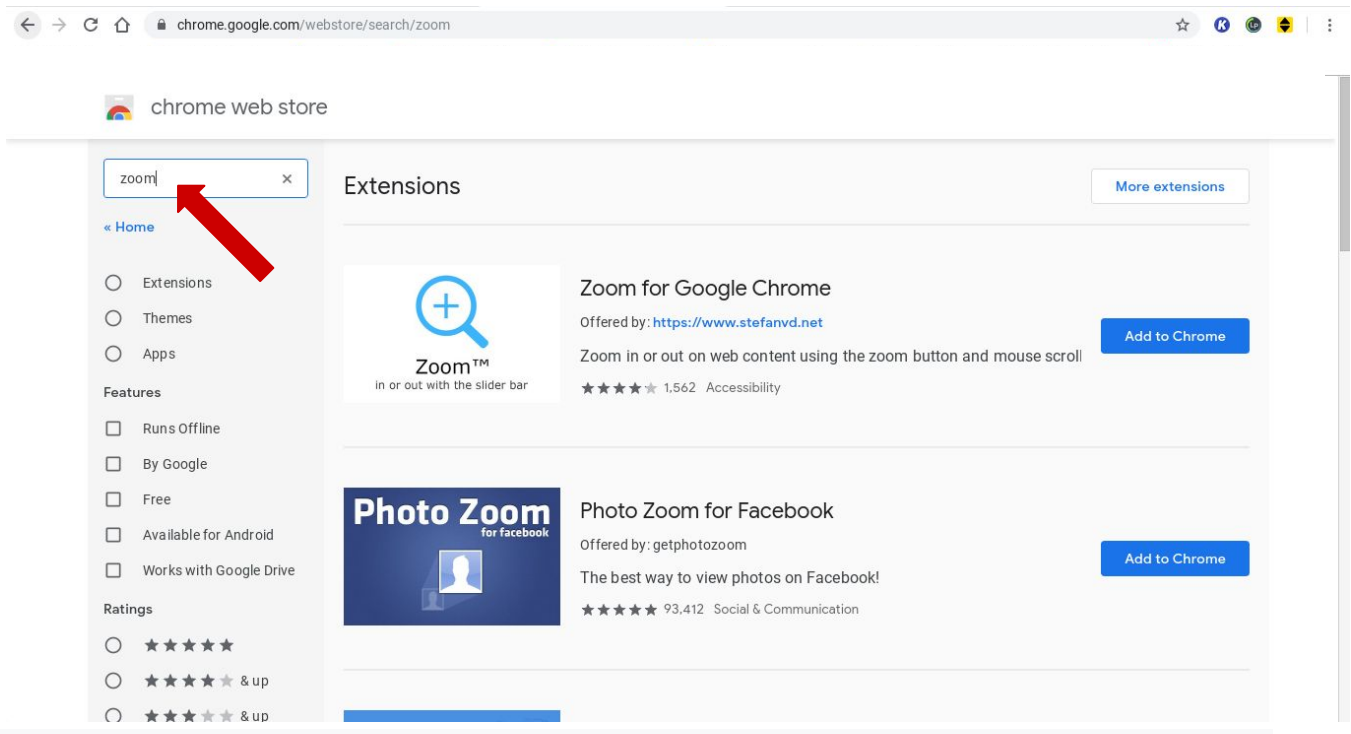

3) Bonyeza 'Programu' na upate Zoom. Bonyeza 'Ongeza kwenye Chrome' kupakua kuvuta

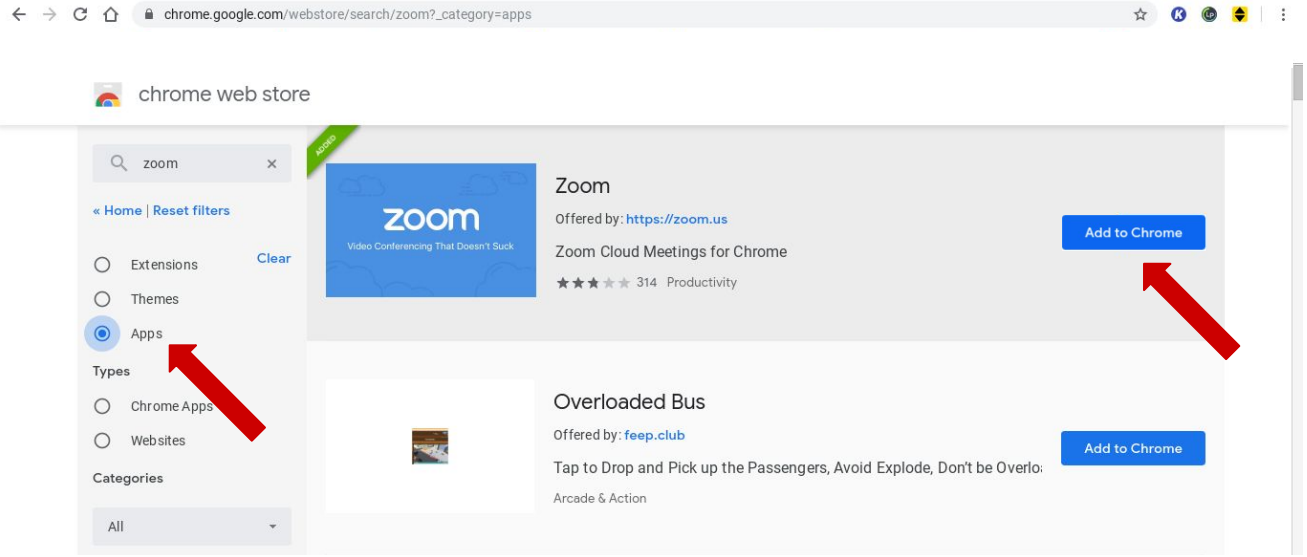

4) Baada ya Zoom kumaliza kupakua, bonyeza 'Zoom' na kisha bonyeza 'kuzindua

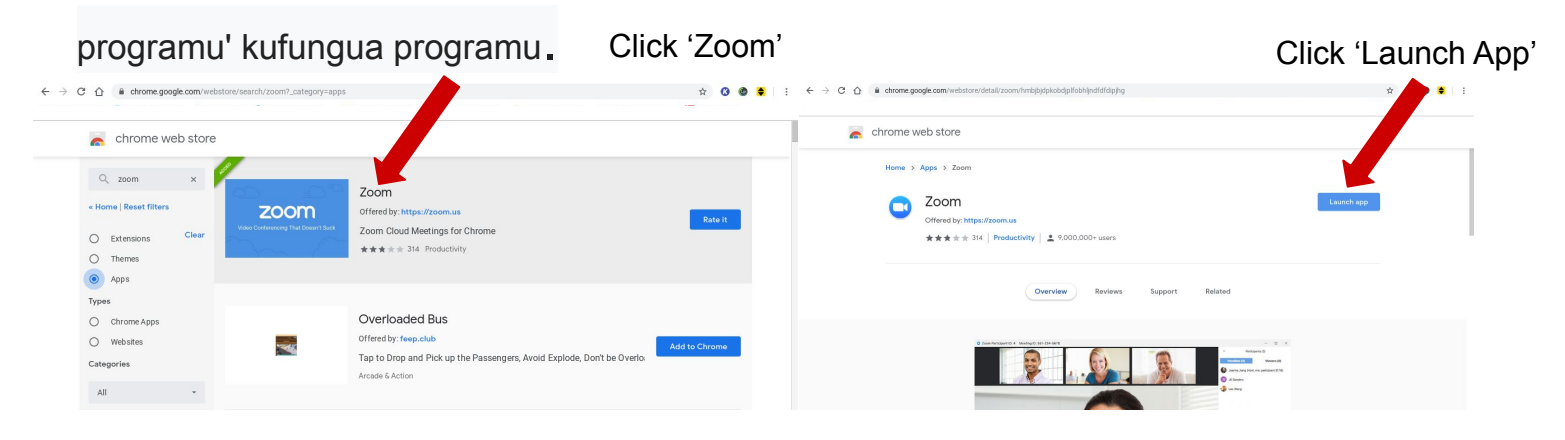

5) Ili kuingia katika Zoom na Akaunti yako ya Google, bonyeza 'Ingia na Google' na ufuate vidokezo vya kuingia. Ikiwa una Akaunti ya Kuza, ingiza barua pepe na nywila yako kushoto.

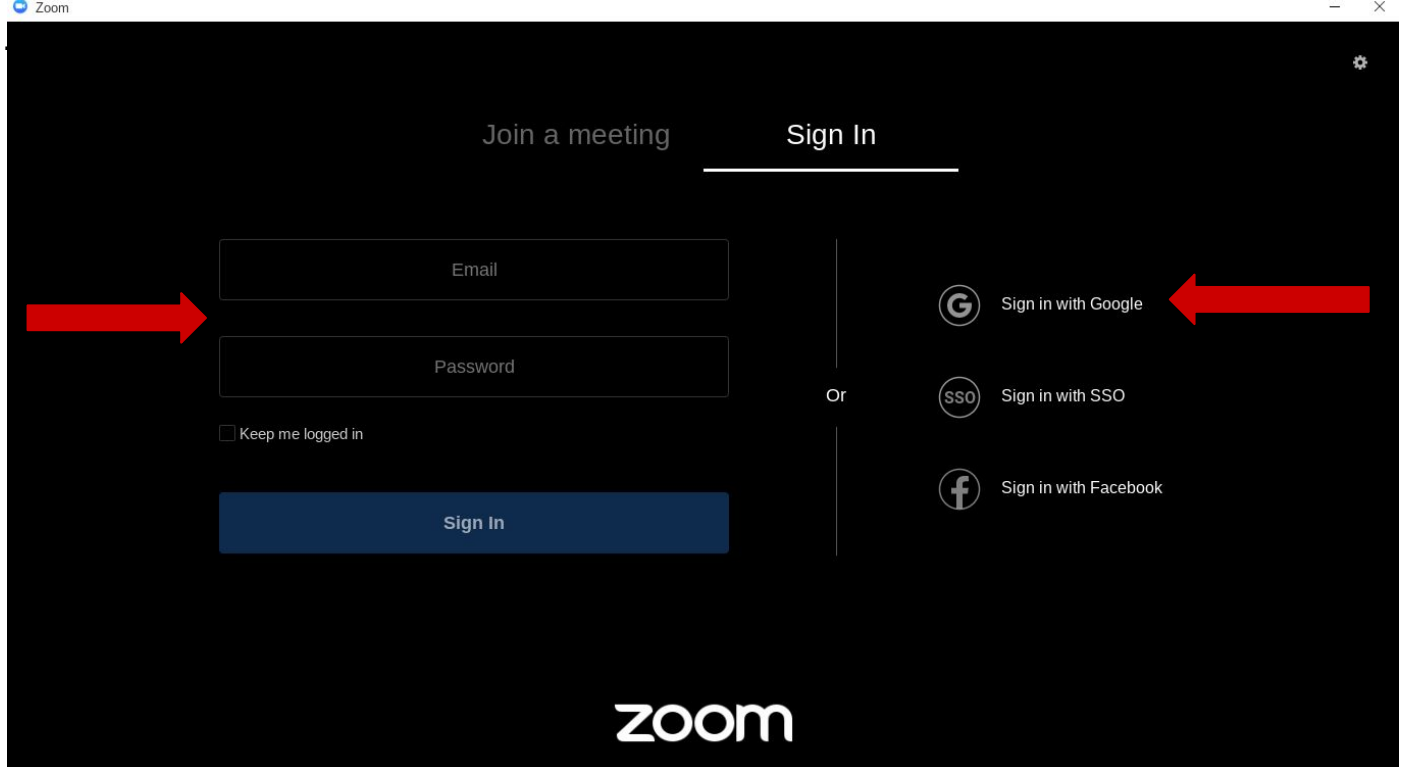

6) Kujiunga na mkutano, bonyeza 'Jiunge na mkutano' na uweke Kitambulisho cha Mkutano. Unaweza kubadilisha au kuongeza jina lako la skrini hapa chini. Ikiwa hautaki

kujionyesha kwenye mkutano, angalia sanduku la 'Zima video yangu'.

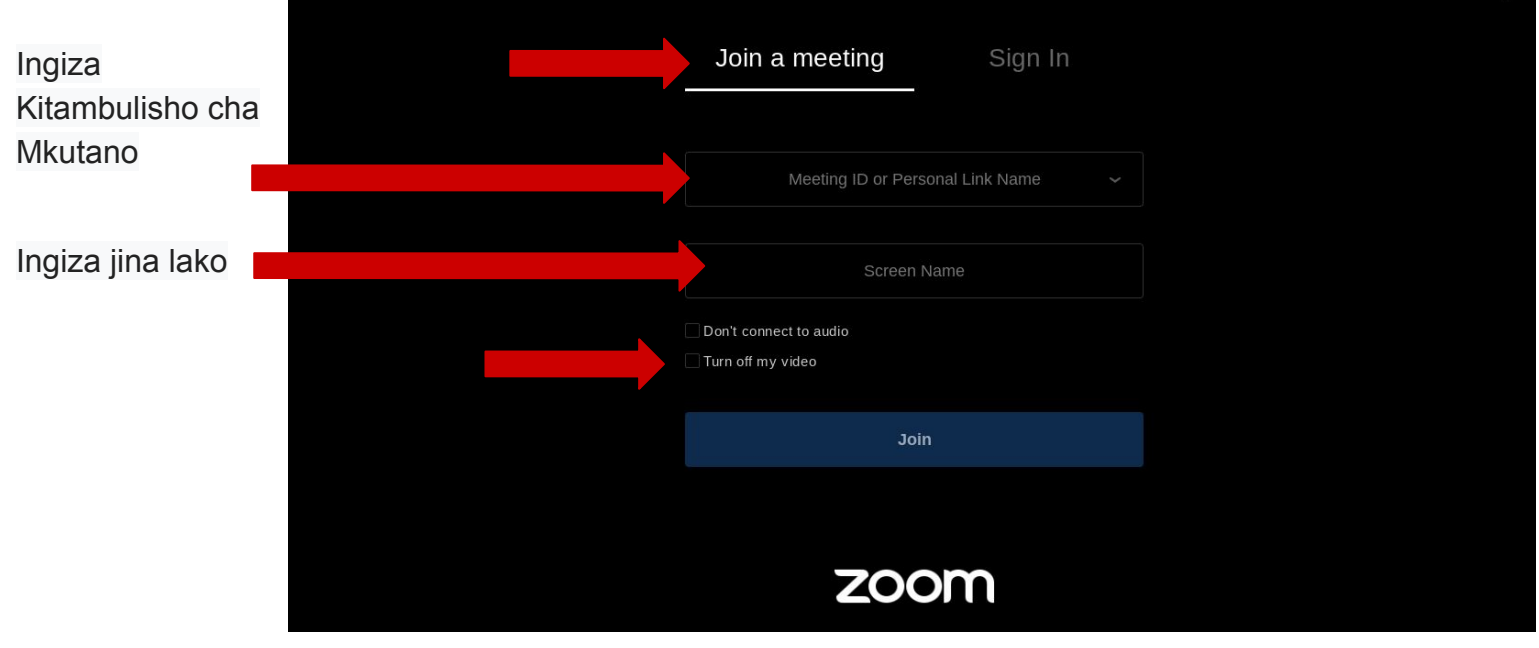

7) Ingiza nenosiri la mkutano na bonyeza 'Jiunge' ili ujiunge na mkutano

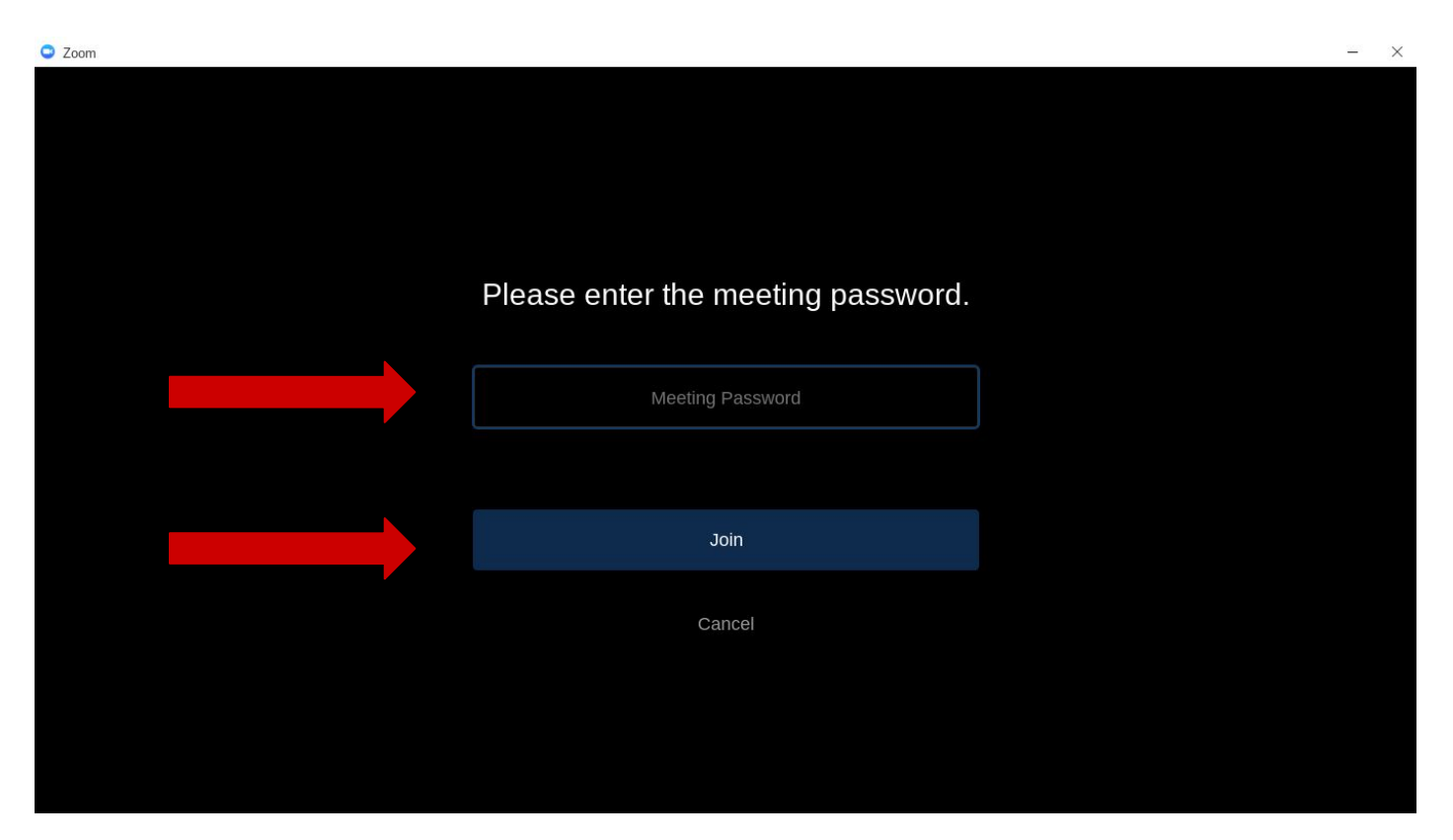

8) Ikiwa ungependa kuonyesha kamera yako wakati wa mkutano, bonyeza 'Jiunge na Video'. Ikiwa hautafanya hivyo, bonyeza 'Jiunge bila Video'.

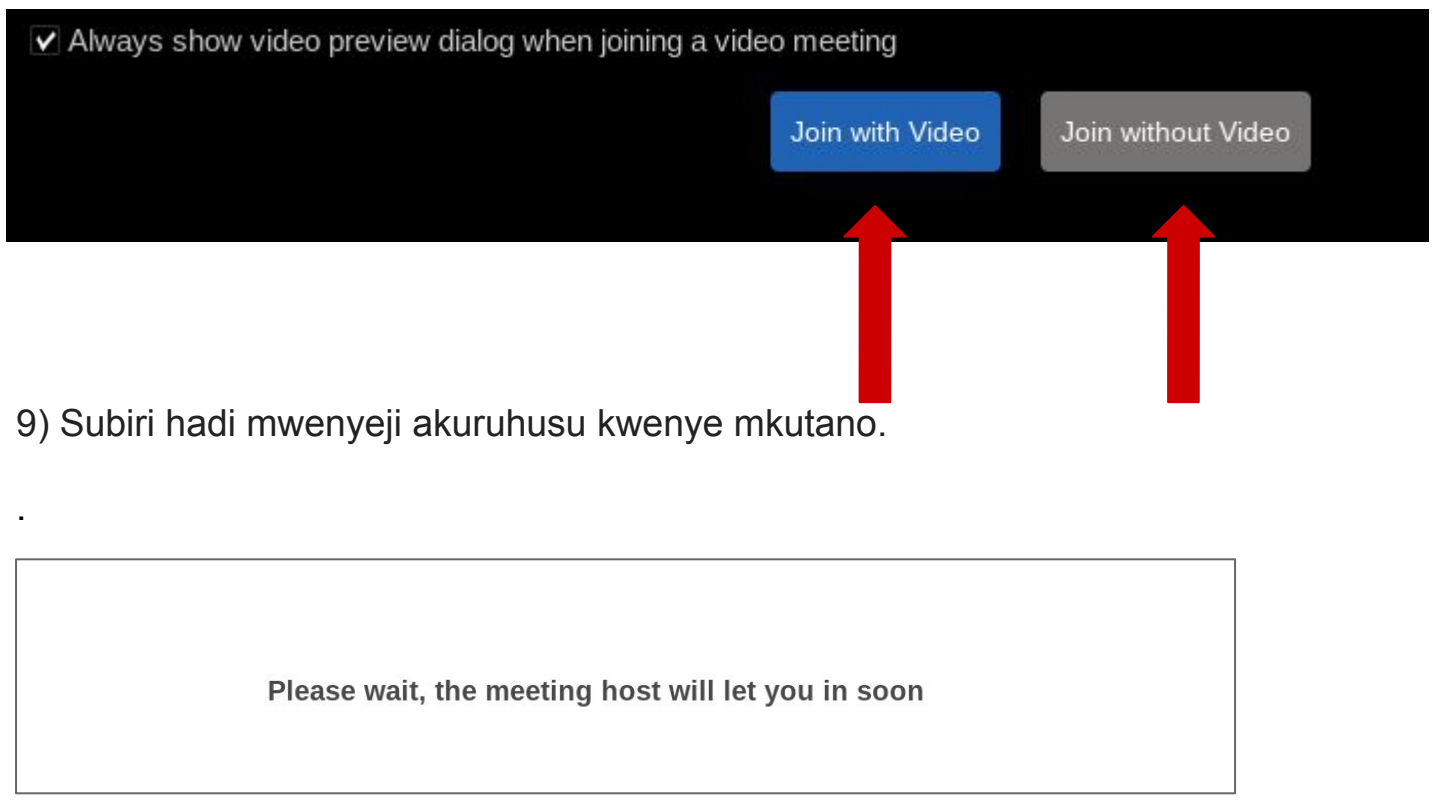

10) Ili menyu ionekane, songa kipanya chako. Ili kunyamazisha au kunyamazisha mwenyewe, bonyeza maikrofoni kwenye kona ya chini kushoto. Mstari mwekundu unamaanisha umenyamazishwa.

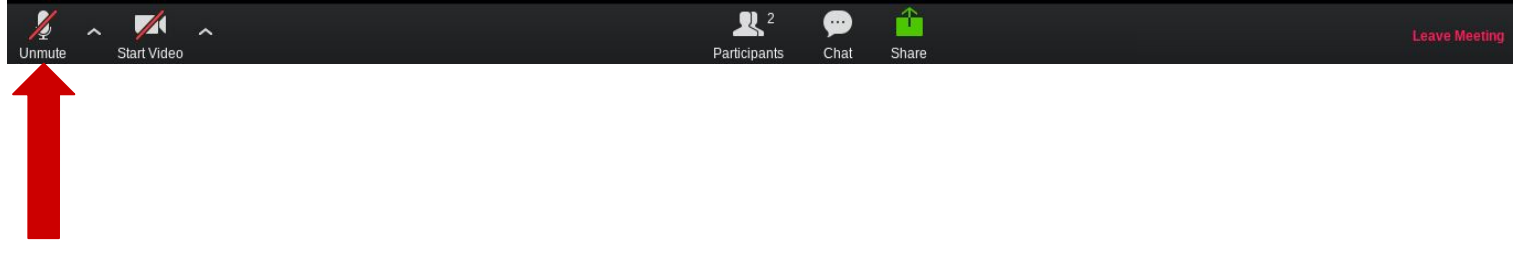

11) Ili kuwasha au kuzima kamera yako, bonyeza ikoni ya kamera kona ya chini kushoto. Mstari mwekundu unamaanisha kuwa kamera yako imezimwa.

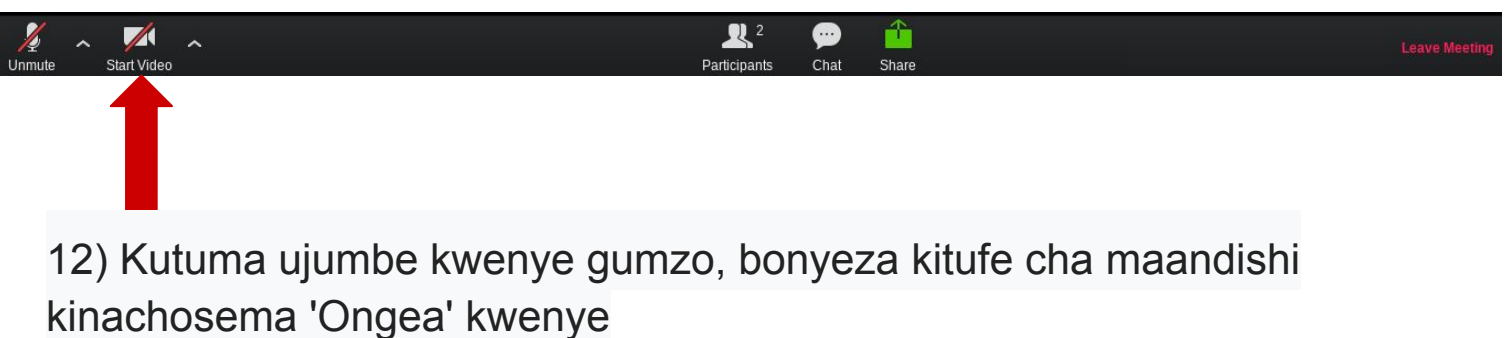

menyu iliyo chini ya skrini.

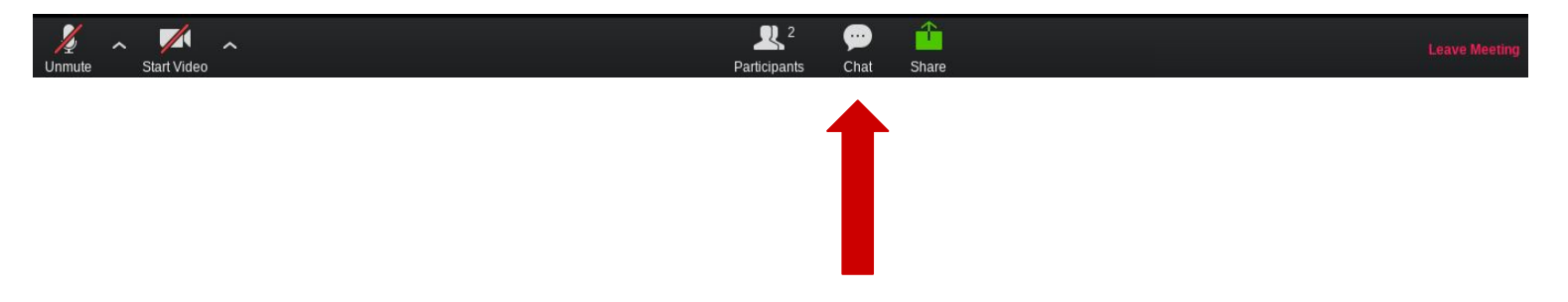

13) Ingiza ujumbe wako kwenye kisanduku cha maandishi na bonyeza kitufe cha 'Ingiza' kwenye kibodi yako kutuma ujumbe

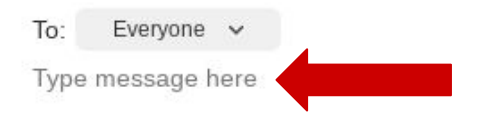

14) Ikiwa unaweza kuona tu mtu anayezungumza kwenye skrini yako na ungependa kuona washiriki wote, songa panya ili kufanya menyu ionekane na bonyeza 'Sura ya Matunzio' kwenye kona ya juu kulia..

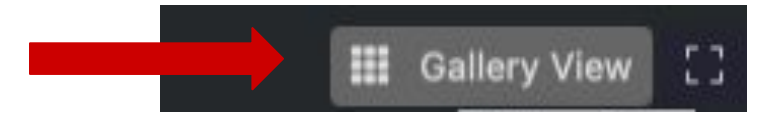

Ikiwa unaweza kuona washiriki wote na ungependa kuona spika tu, sogeza panya karibu ili kufanya menyu ionekane na bonyeza 'Spika View'.

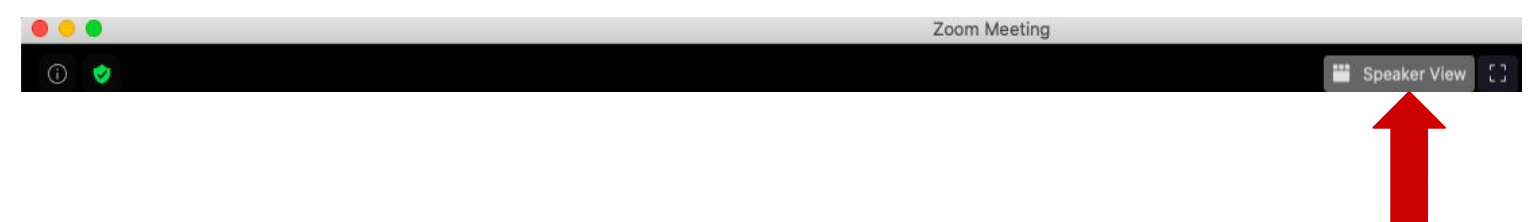

15) Ili kuondoka kwenye mkutano, songa panya ili kufanya menyu ionekane na bonyeza 'Acha Mkutano' kwenye kona ya chini kushoto na bonyeza 'Acha Mkutano' kwenye kidukizo.

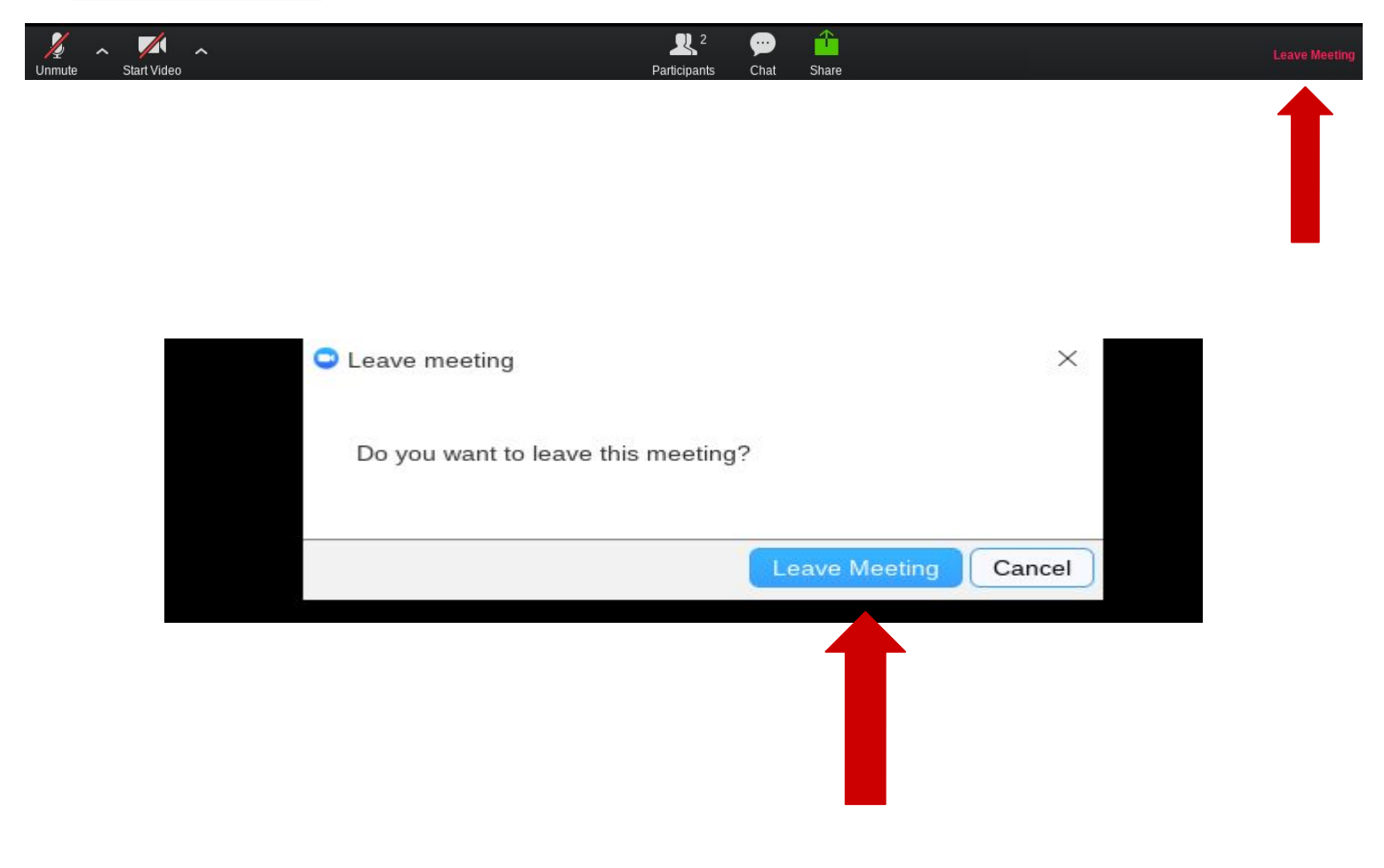

16) Kuanzisha mkutano, bonyeza 'Anzisha mkutano'. Ikiwa unataka kamera yako kuwashwa, bonyeza 'Anza na Video'. Ikiwa unataka kuzima, bonyeza 'Anza bila video'

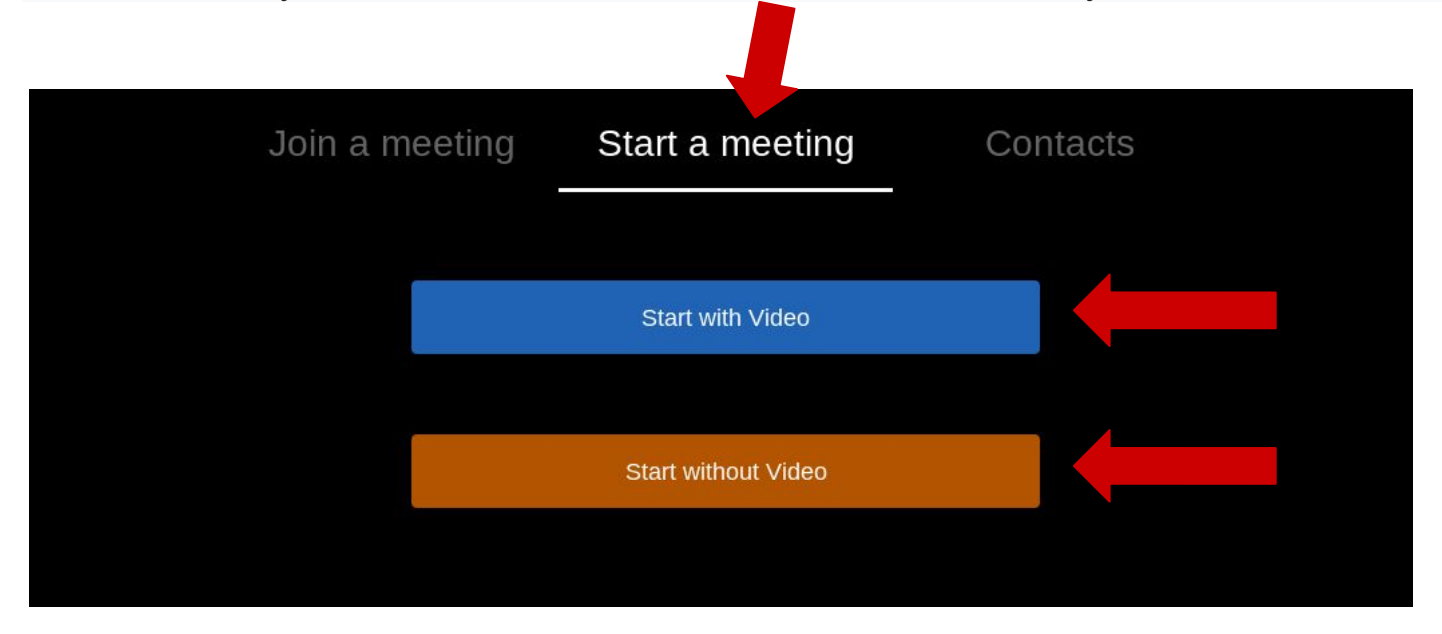

17) Kushiriki kiunga, songa kipanya chako kuzunguka ili kufanya menyu ionekane chini ya skrini na bonyeza 'Dhibiti Washiriki'. Kisha, bonyeza 'Alika' na 'Nakili Mwaliko' kwenye kidukizo. Unaweza kutuma kiunga hiki kupitia barua pepe yako kwa wale ambao unataka kuwaalika kwenye mkutano.

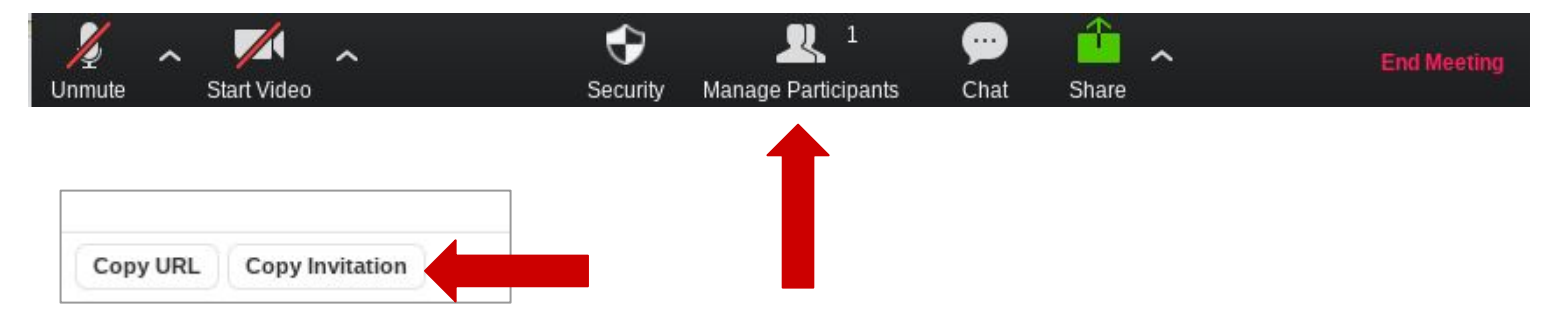

18) Kuruhusu watu waingie kwenye mkutano, bonyeza 'Dhibiti Washiriki' na ubonyeze 'Kubali'.

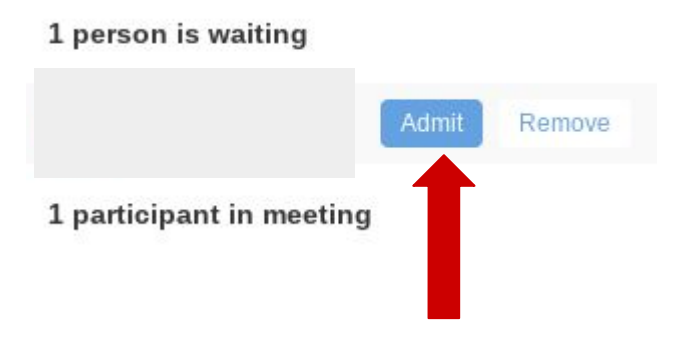

19) Ili kumaliza mkutano, songa panya kutazama menyu na ubofye 'Maliza Mkutano' kwenye kona ya chini kulia. Kisha, bonyeza 'Mwisho wa Mkutano kwa Wote' kwenye

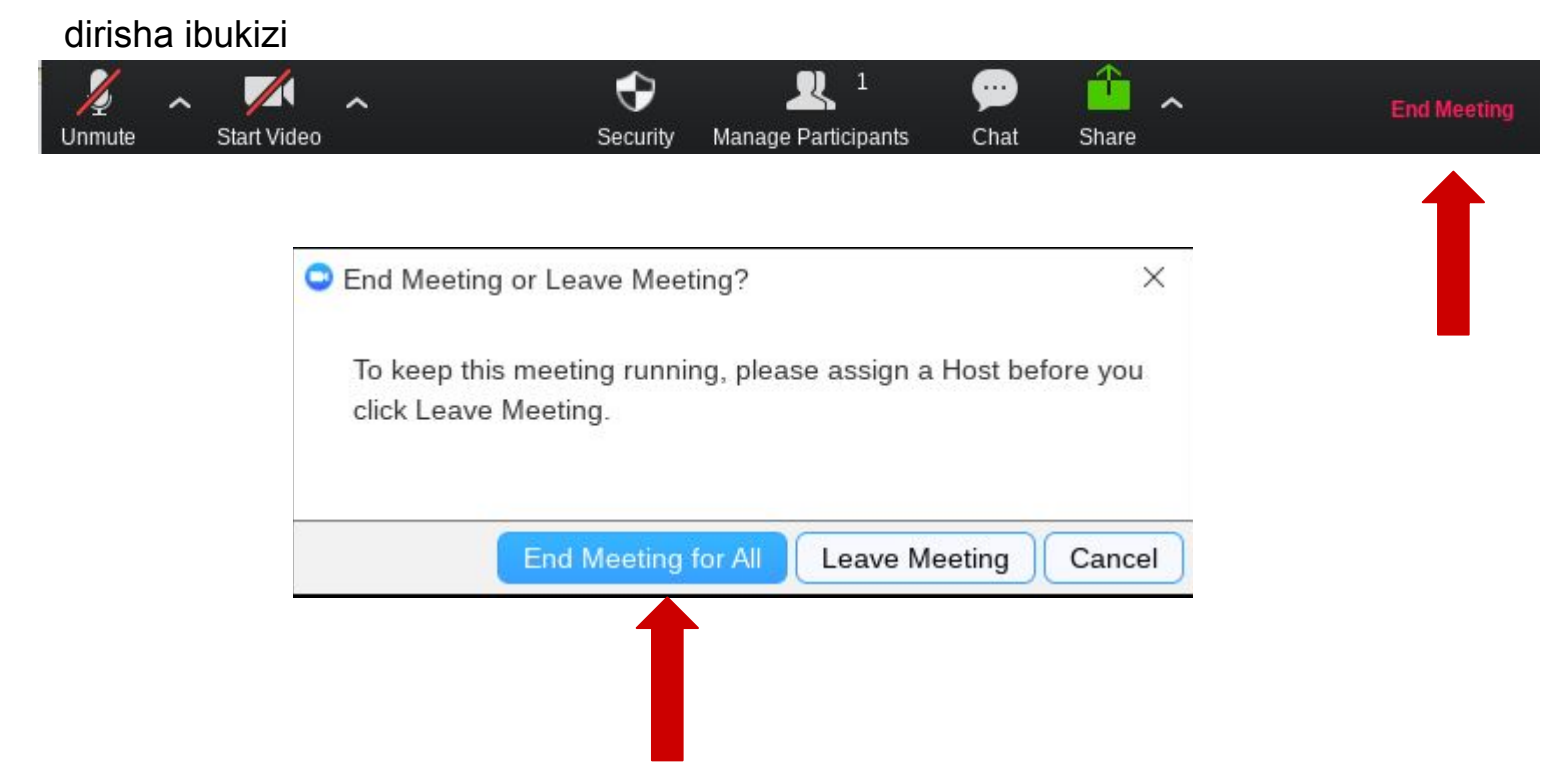

20) Tumia ukurasa wao wa Mawasiliano kuwasiliana na Zoom ikiwa una maswala

yoyote na / au tembelea ukurasa wao wa msaada kwa msaada

Wasiliana na Zoom: <https://support.zoom.us/hc/en-us/articles/201362003> Msaada: <https://support.zoom.us/hc/en-us>

## **Hongera! Umejiunga na kuunda mkutano kwenye Zoom!**